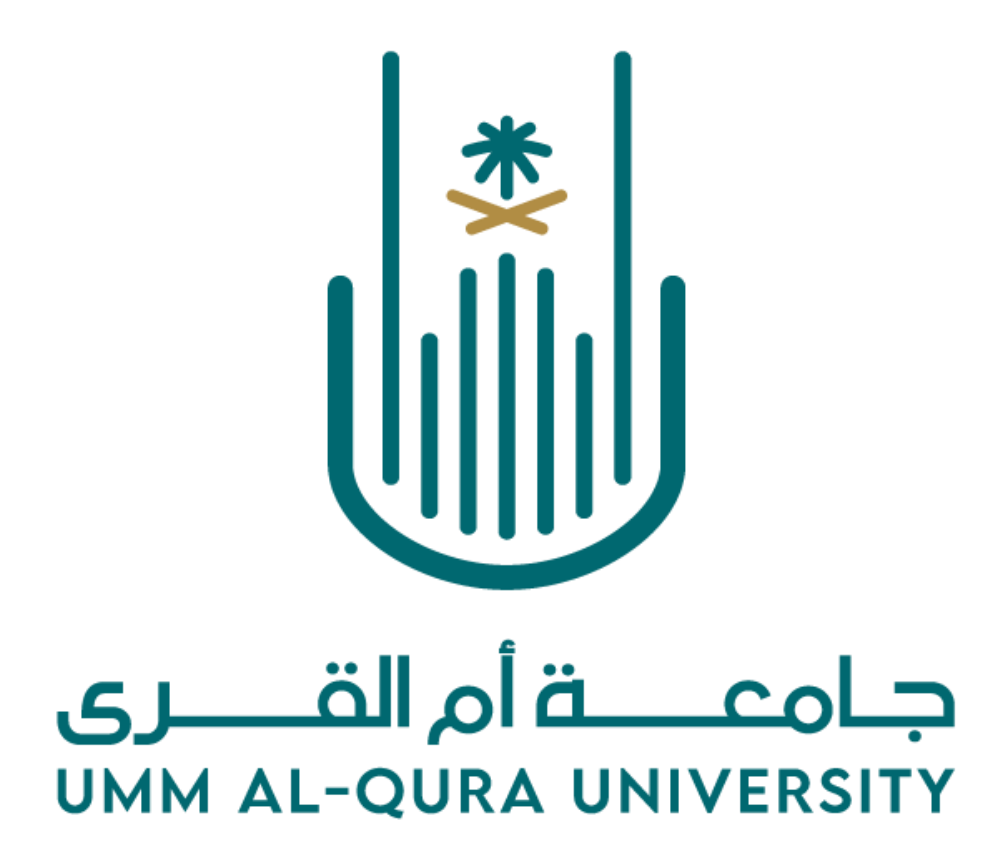

**دليل املستخدم لبوابة التوظيف اإللكتروني** 

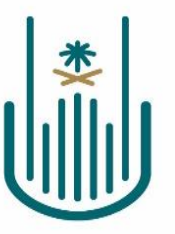

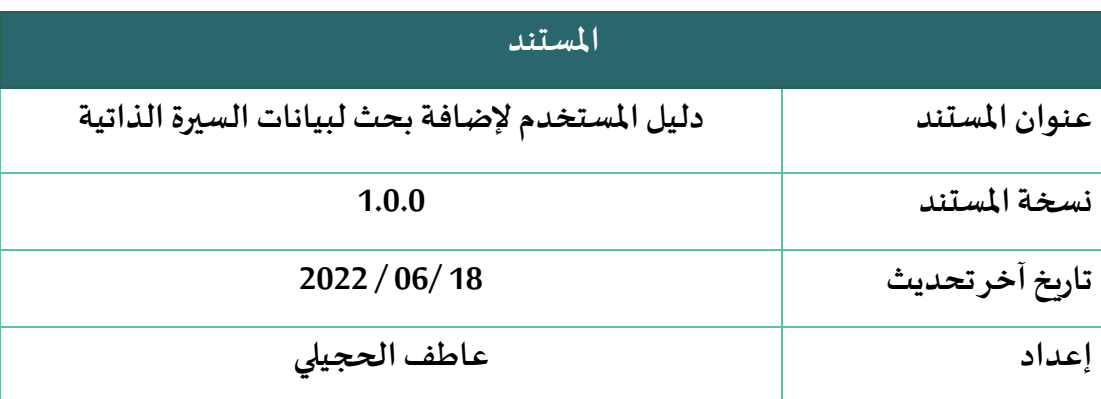

## المحتويات

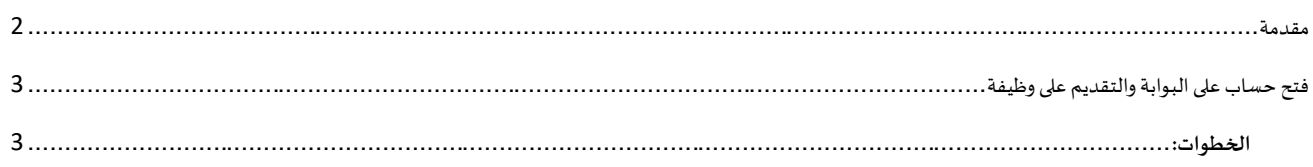

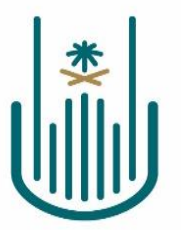

<span id="page-2-0"></span>مقدمة

**دليل المستخدم هو احد اهم الوثائق التي يجب توفرها ألي نظام جديد. حيث يتم شرح خطوات العمل المطلوبة على مستوى كل شاشة من شاشات النظام بالتفصيل ، وذلك بهدف تثقيف المستخدم عن آلية عمل النظام ككل .** 

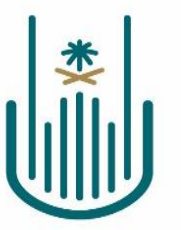

## ف تح حساب على البوابة والتقديم على وظيفة

**تمكن هذه الخدمة البحثين عن الوظائف في جامعة أم القرى من فتح حساب ومن ثم التقديم على الوظيفة المختارة عبر بوابة التوظيف اإللكتروني الخاصة بالجامعة**

## <span id="page-3-1"></span><span id="page-3-0"></span>**الخطوات :**

**الدخول على البوابة**

- **الدخول على موقع الجامعة اإللكتروني sa.edu.uqu .** 
	- **الذهاب إلى الخدمات اإللكترونية.**
	- **من الخدمات اإللكترونية التوجه إلى بوابة التوظيف .**

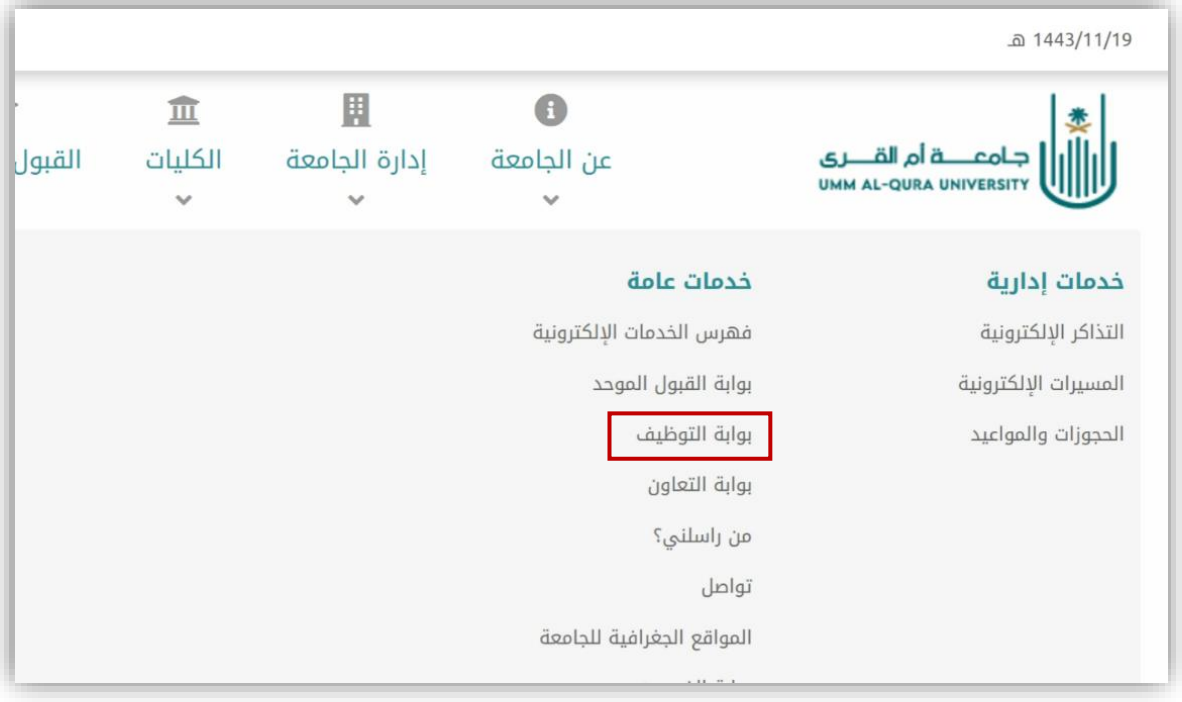

المملكة العربية السعودية وزارة التعليم جامعة أم القرى  $. r1$ 

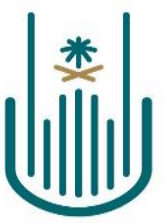

Kingdom of Saudi Arabia Ministry of Education Umm Al-Qura University  $031$ 

**من الصفحة الرئيسية لبوابة التوظيف الضغط على قم بالتسجيل اليوم**

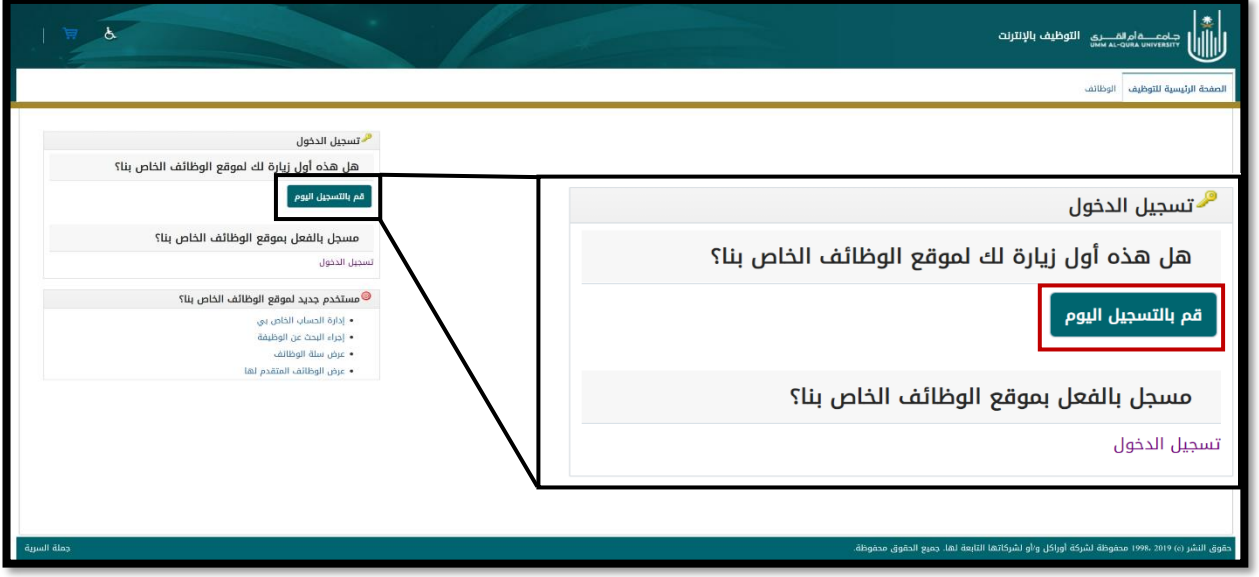

**ستظهر صفحة انشاء حسب المرجو تعبئة الحقول المطلوبة ثم الضغط على تقديم وسيتم انشاء الحساب واالنتقال للخطوة التالية** 

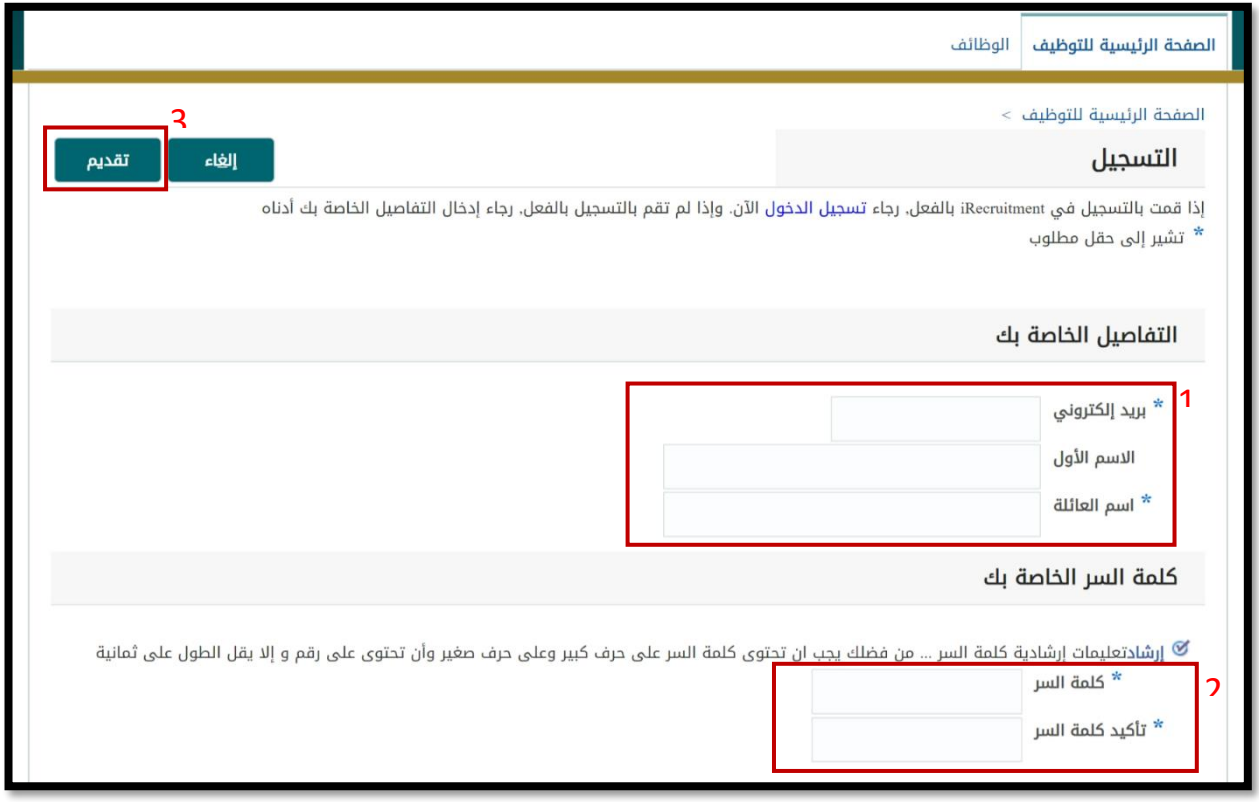

المملكة العربية السعودية وزارة التعليم جامعة أم القرى  $.71$ 

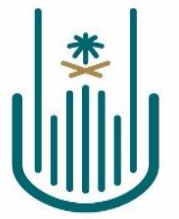

Kingdom of Saudi Arabia Ministry of Education Umm Al-Qura University  $031$ 

**سوف تظهر الخطوة التالية الستكمال البيانات وهي رفع ملف السيرة الذاتية, المرجو رفع ملف pdf بالضغط على file choose ثم اختيار الملف المطلوب ومن ثم الضغط على استمرار:** 

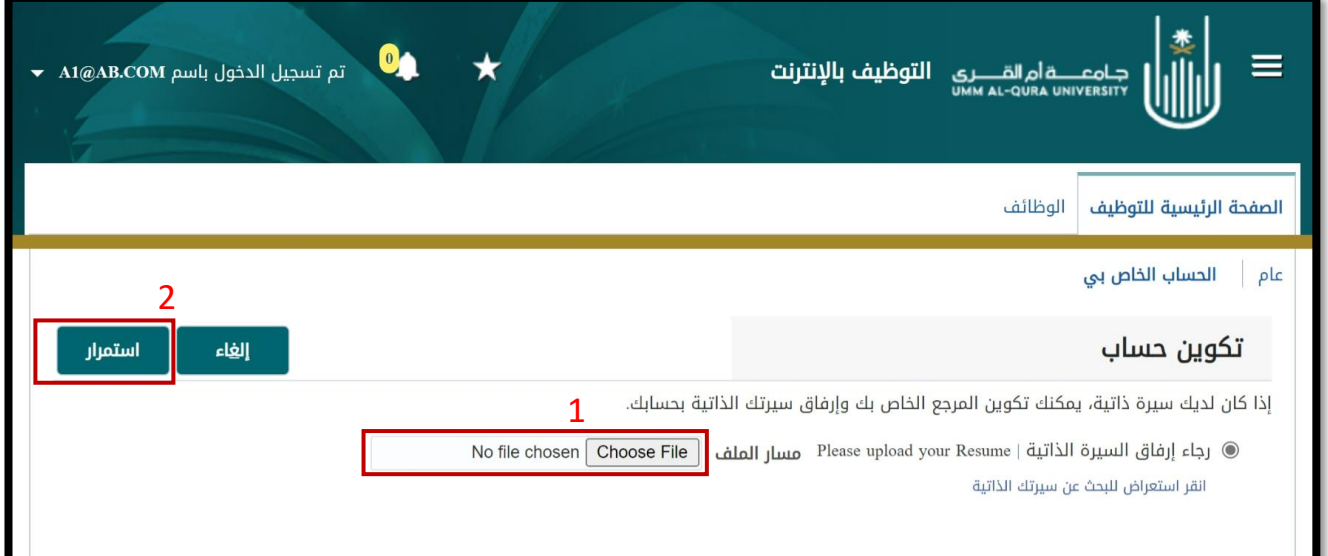

المملكة العربية السعودية وزارة التعليم جامعة أم القرى  $.44$ 

سوف تظهر صفحة اكمال البيانات الشخصية حيث يجب اكمال جميع الحقول المطلوبة على النحو التالي :

**-1 النفاصيل األساسية:**

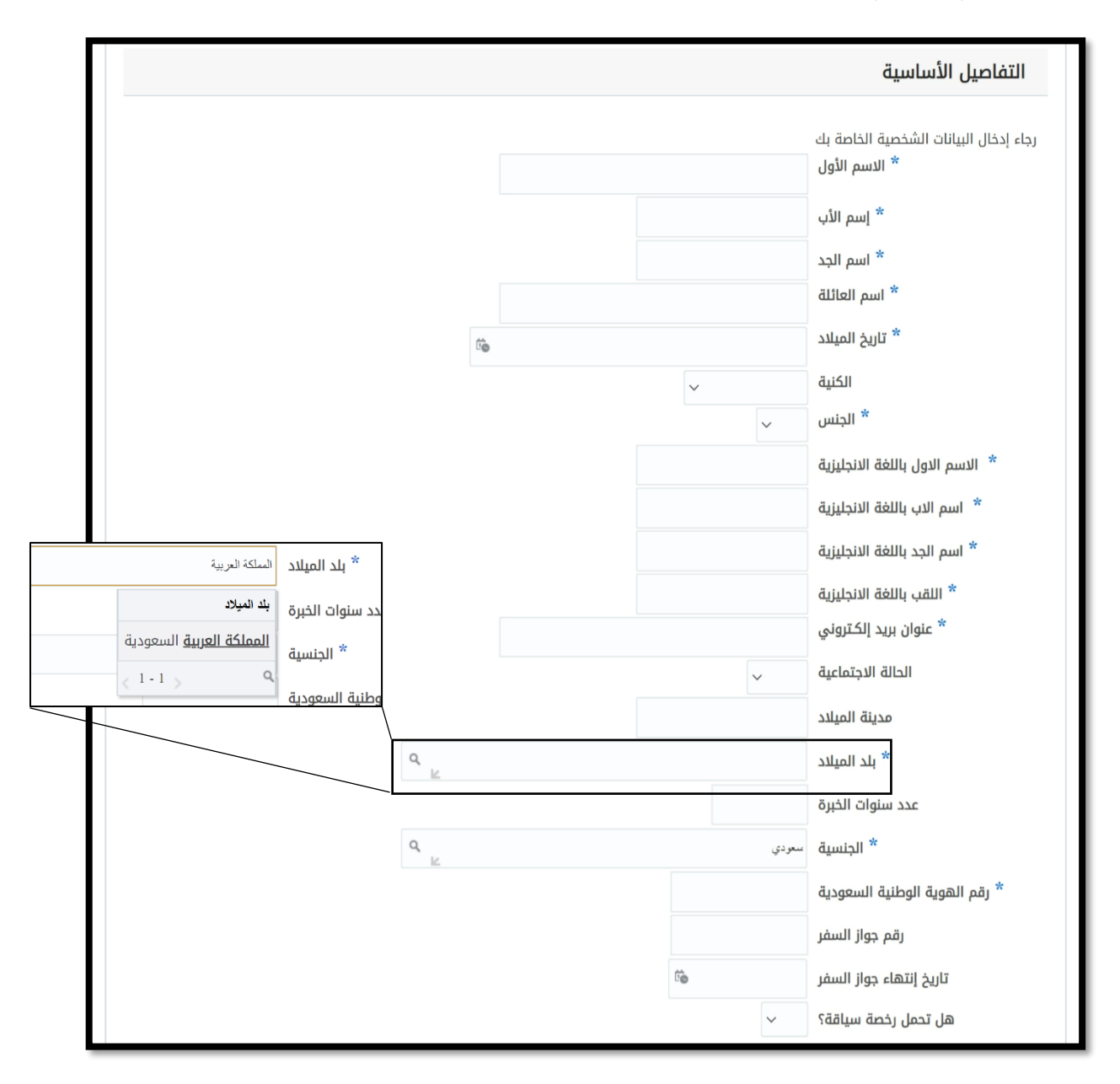

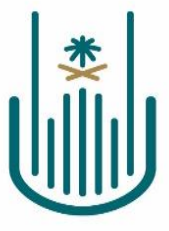

**-2 العنوان الوطني ,أرقام الهواتف:** 

**يجب تعبئة جميع حقول العنوان الوطني وبحد أدنى رقم الهاتف الجوال** 

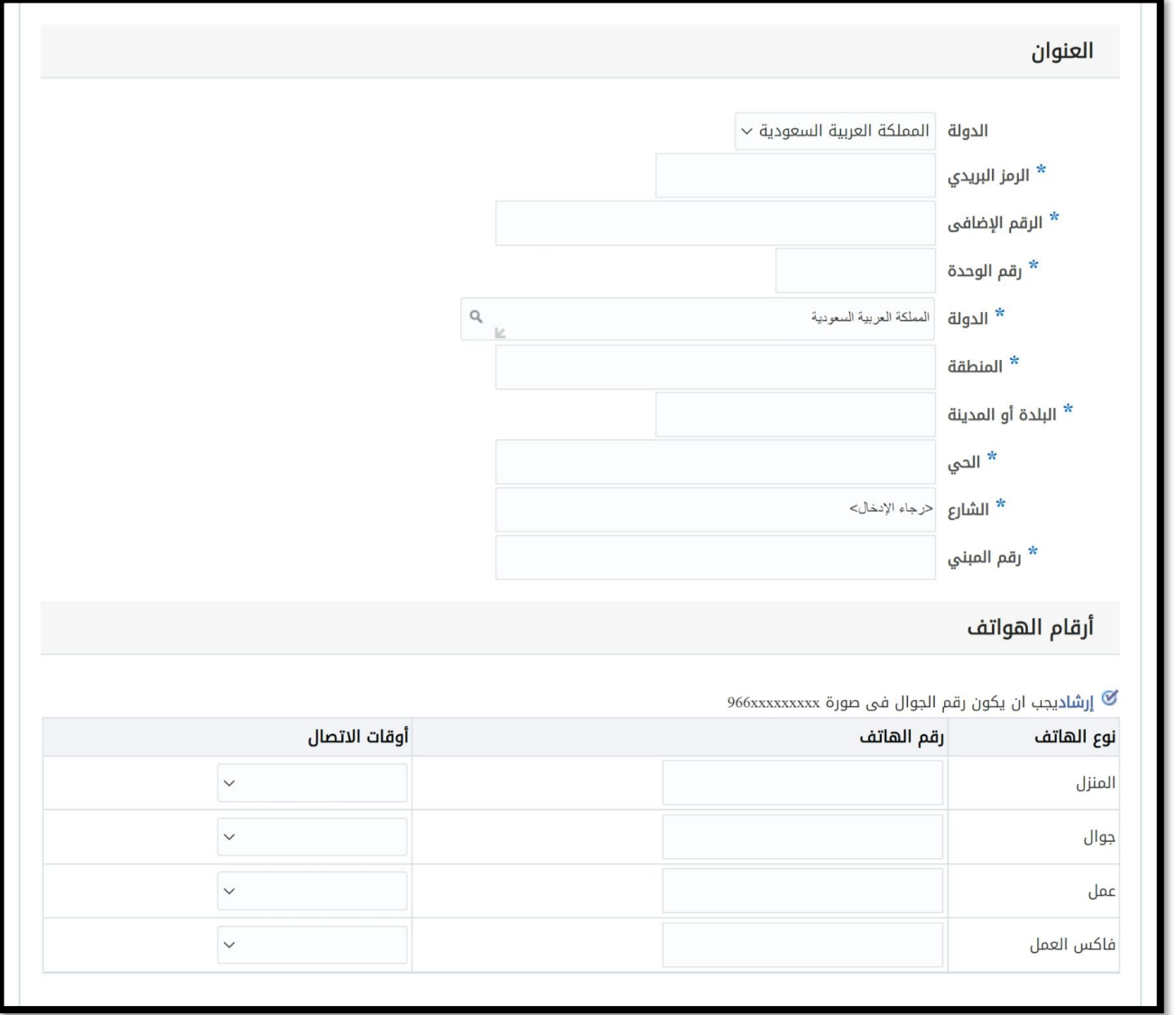

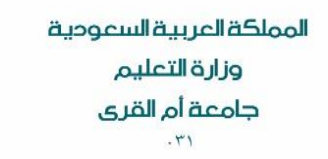

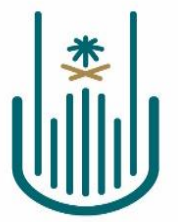

 $\overline{\mathsf{L}}$ 

**-3 المستندات ذات العالقة : يتم في هذا القسم رفع المستندات ذات عالقة مثل شهادة التصنيف المهني في حال وجودها مع مالحظة أن وثائق المؤهالت والخبرات سيتم اضافتها في الصفحة التالية**

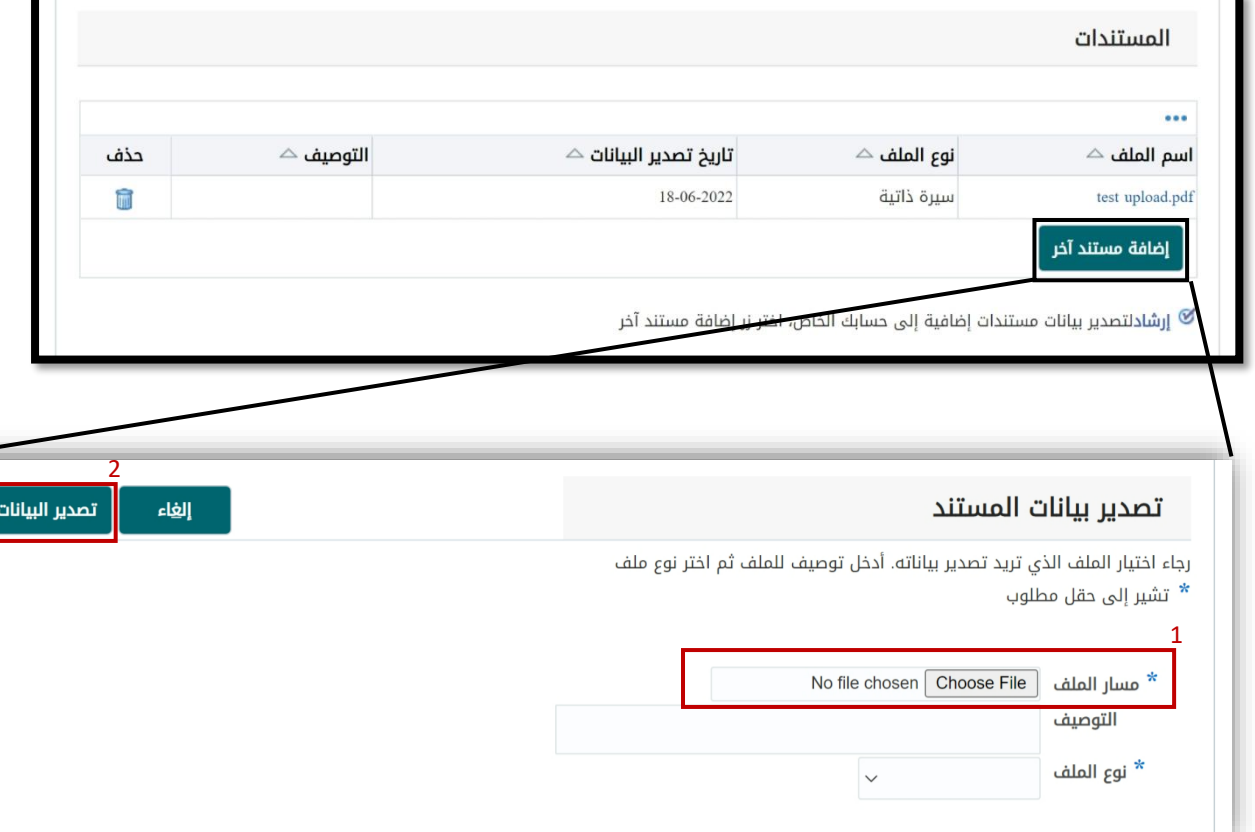

**-4 لالنتقال للخطوة التالية الضغط على التالي** 

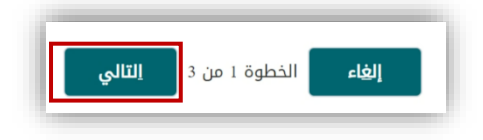

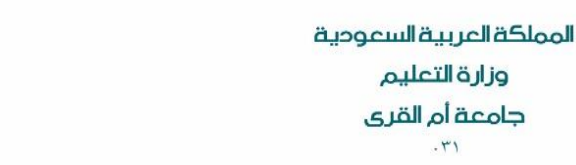

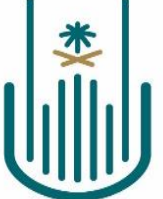

**سوف تظهر صفحة إكمال المؤهالت والخبرات حيث يجب اكمال جميع الحقول المطلوبة على الن حو التالي :** 

**-1 الموهالت: يجب تسجيل بيانات جميع المؤهالت والدرجات العلمية الحاصل عليها المتقدم واليكتفى فقط برفع آخر مؤهل )مثل في حال كانت الوظيفة تتطلب درجة دكتوراة يجب رفع مؤهالت البكالوريوس والماجستير والدكتوراة ( مع اكمال البيانات كاملة مثل التخصص العام والدقيق وتاريخ الحصول على المؤهل في حال كان المؤهل من خارج المملكة يجب رفع معادلة الشهادة**

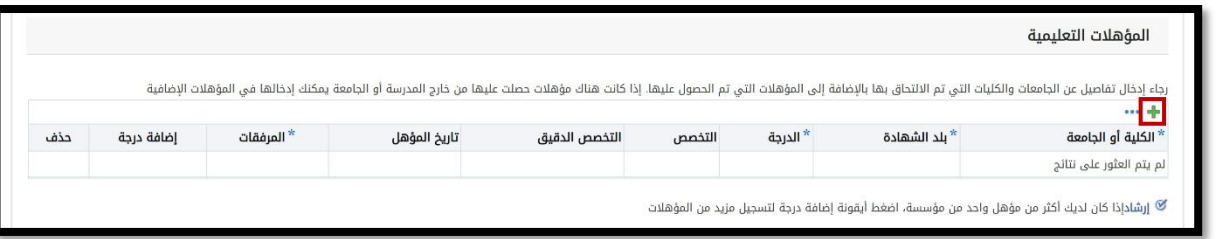

**يتم الضغط على إلضافة مؤهل وعلى نفس العالمة أمام المرفقات إلضافتها** 

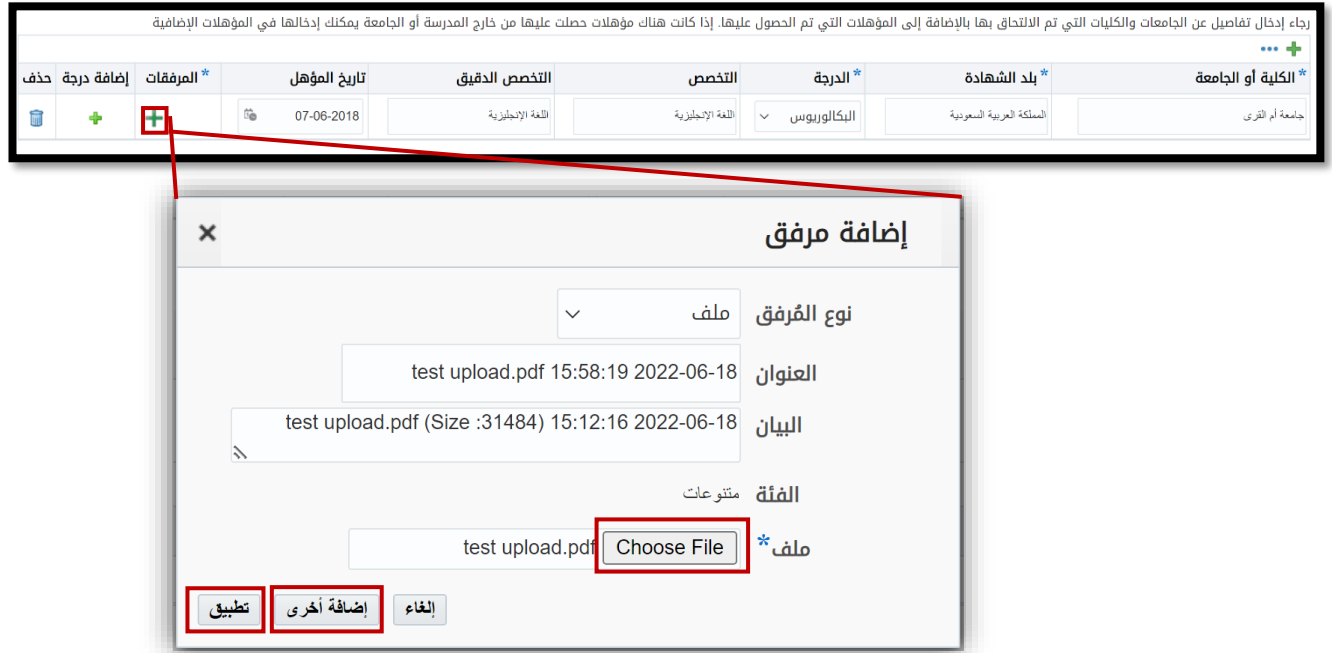

**يتم اختيار الملف المراد ارفاقه وفي حال الحاجة لرفع ملف جديد لنفس المؤهل الضغط على إضافة أخرى وعند اإلنتهاء من رفع جميع المرفقات الضغط على تطبيق**

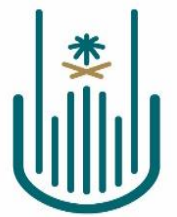

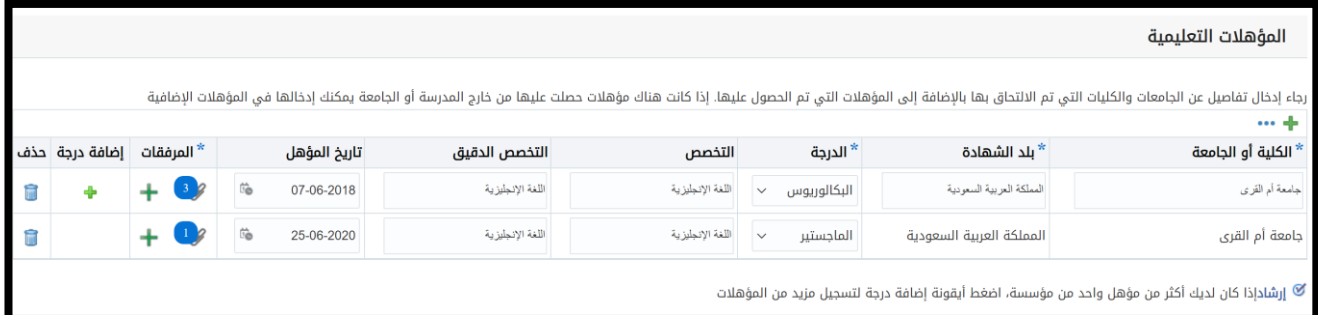

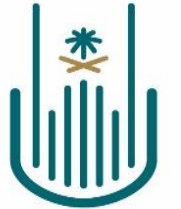

المملكة العربية السعودية

وزارة التعليم

جامعة أم القرى

 $.71$ 

Kingdom of Saudi Arabia Ministry of Education Umm Al-Qura University 031

تطبيق

إضافة أخرى <mark>.</mark>

إلغاء

**-2 يجب تسجيل بيانات جميع الخبرات العملية السابقة الحاصل عليها المتقدم ورفع شهادات الخبرة مع إمكانية رفع أكثر من مرفق لكل خبرة عملية** 

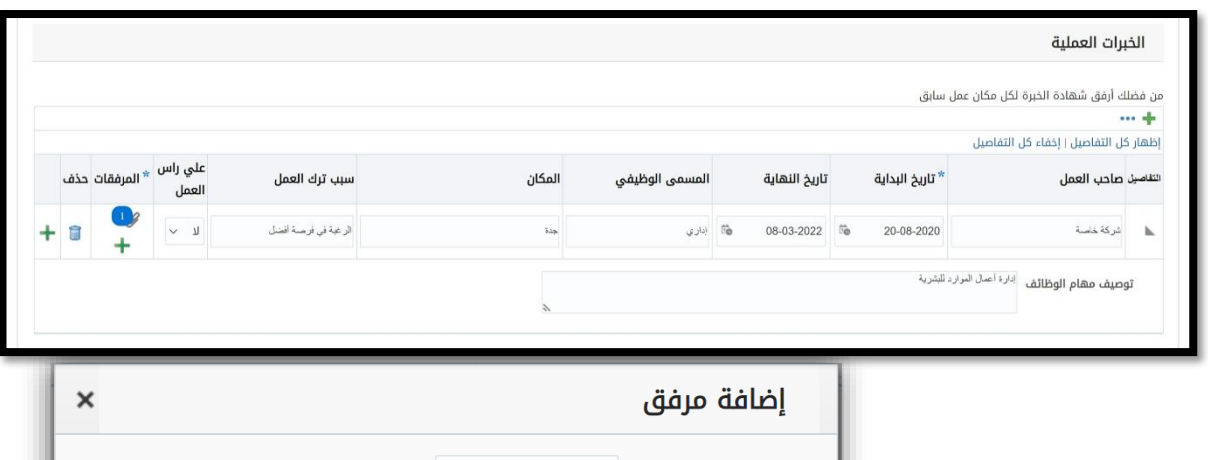

نوع المُرفق ملف

الفئة متنوعات

ملف\*ً

 $\checkmark$ 

test upload.pdf (Size :31484) 15:12:16 2022-06-18

test upload.pdf 15:58:19 2022-06-18

test upload.pdf Choose File

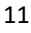

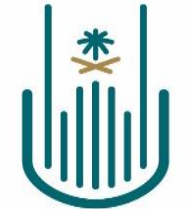

**-3 المهارات: يمكن اختياريا تسجيل المهارات التي يتمتع بها الموظف عن طريق االختيار من القائمة حسب المثال التالي:** 

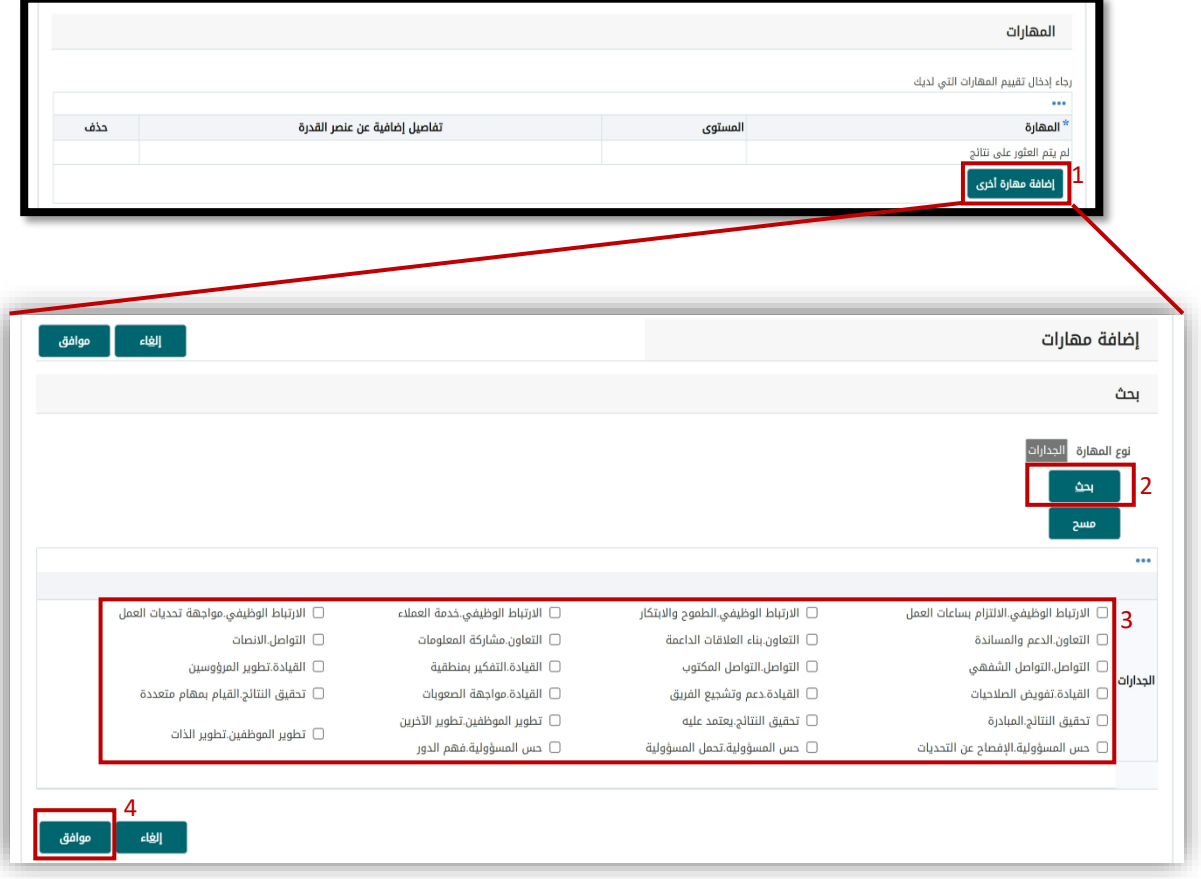

**سوف تظهر المهارات المختارة في القائمة ويمكن تحديد مستوى كل مهارة** 

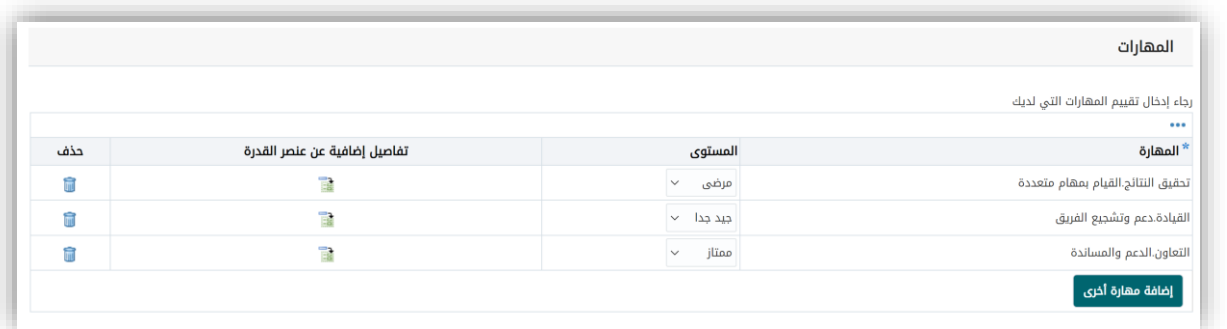

**-4 أخيرا يتم الضغط على التالي للذهاب للخطوة التالية** 

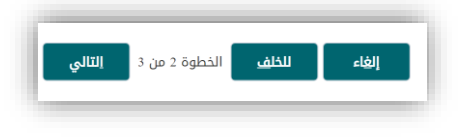

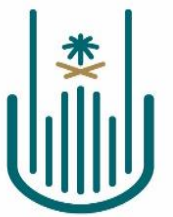

> سوف تظهر صفحة البيانات الإضافية وتعد كامل بيانات الصفحة اختيارية من الممكن تعبئتها أو الضغط على حفظ **وانهاء إلكمال الملف الشخصي واالنتقال مباشرة إلى اختيار الوظيفة**

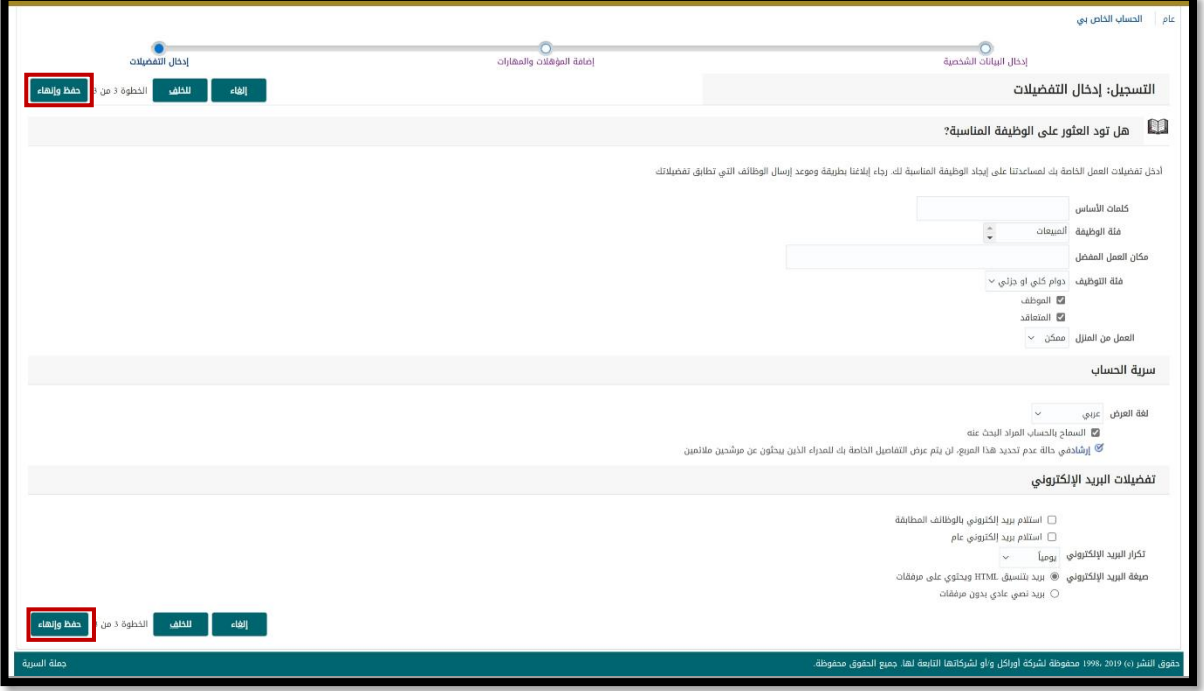

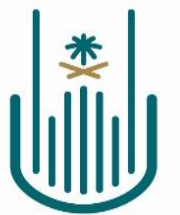

**سوف يتم عرض صفحة الوظائف المتاحة حاليا في الخطوة التالية مباشرة ويمكن االطالع على بيانات الوظيقة بالضغط على مسماها** 

**كما يمكن التقديم عليها بالضفط على تقدم األن أو تطبيق األن** 

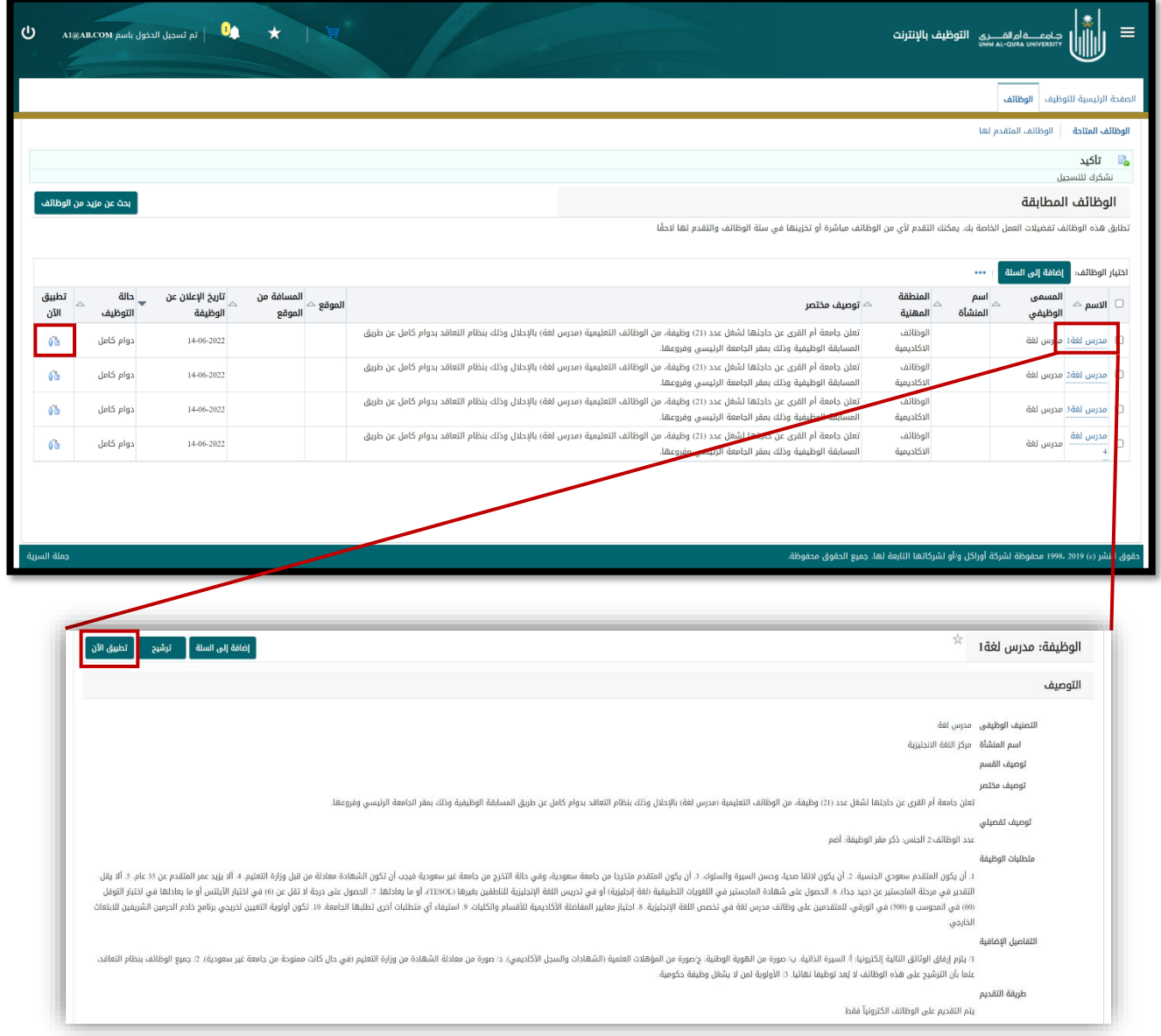

**عند الضغط على تقدم األن أو تطبيق األن سيتم عرض جميع البيانات للمراجعة والتأكيد المرجو مراجعة جميع البيانات ثم الضغط أخيرا على تقديم لرفع الطلب** 

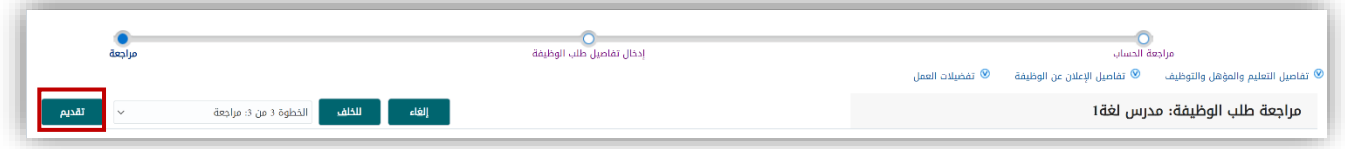

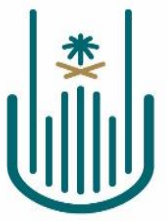

**سوف يعود النظام بشكل تلقائي للصفحة الرئيسية مع رسالة تؤكد تسليم الطلب** 

**ويمكن مراجعة الوظائف المتقدم عليها عن طريق الضفط على الوظائف المتقدم لها** 

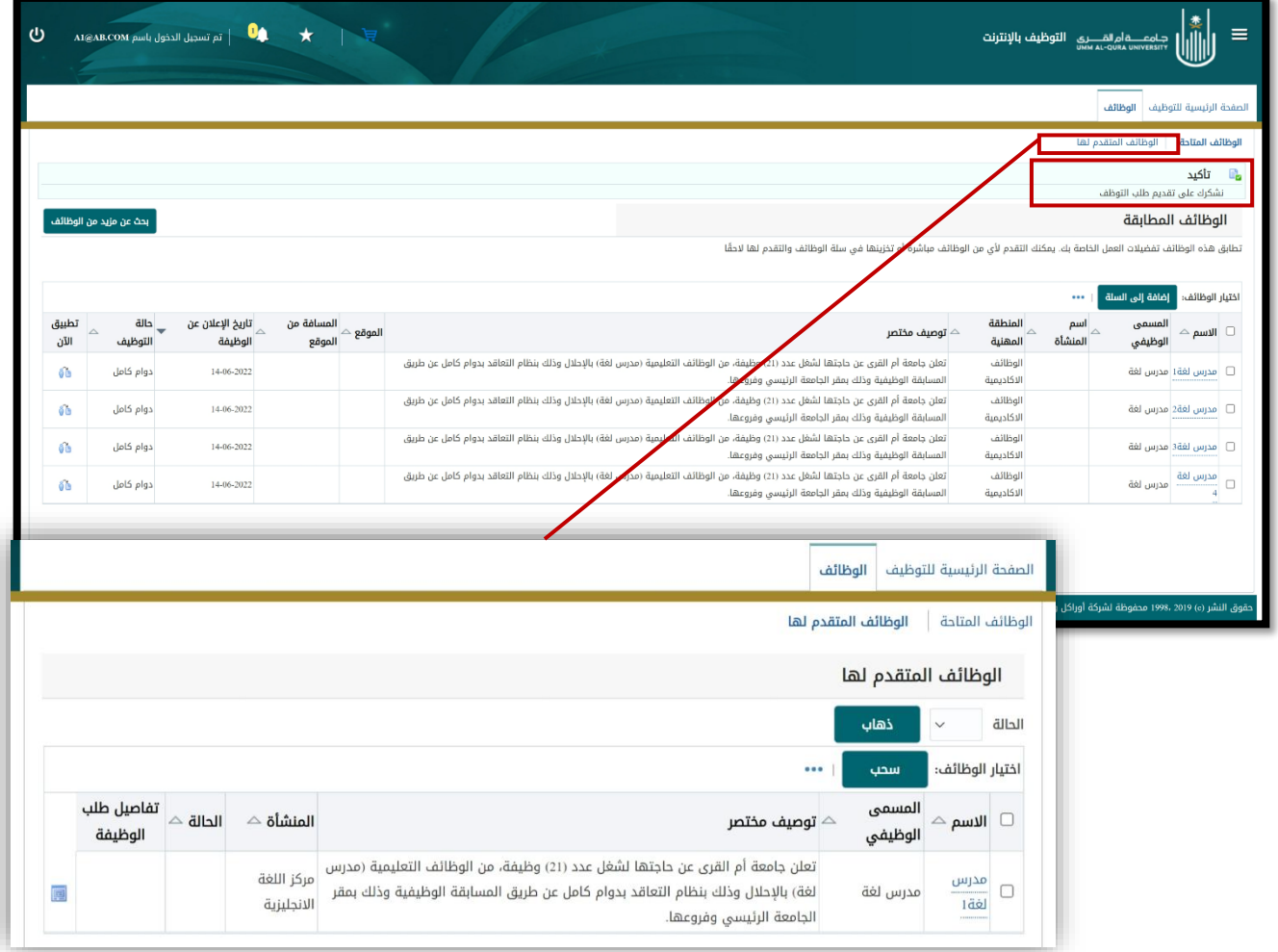